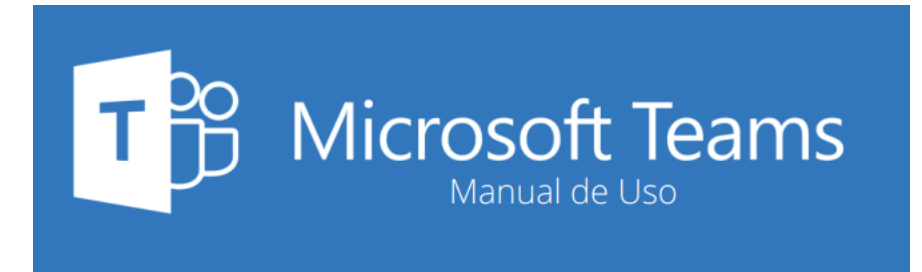

# ¿Qué es TEAMS?

Es una aplicación de office 365 que tod@s tenenemos disponible. Es un espacio de colaboración y comunicación que integra y centraliza todas las fucniones de office 365.

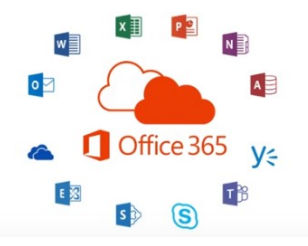

# ¿Dónde localizo TEAMS?

Iniciamos sesión en office 365. https://portal.office.com

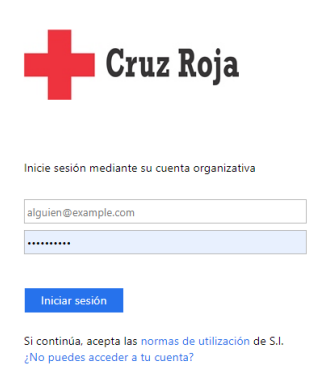

Cada vez más cerca de las personas

Una vez hemos accedido con la cuenta de correo y contraseña, desplegamos las aplicaciones de office.

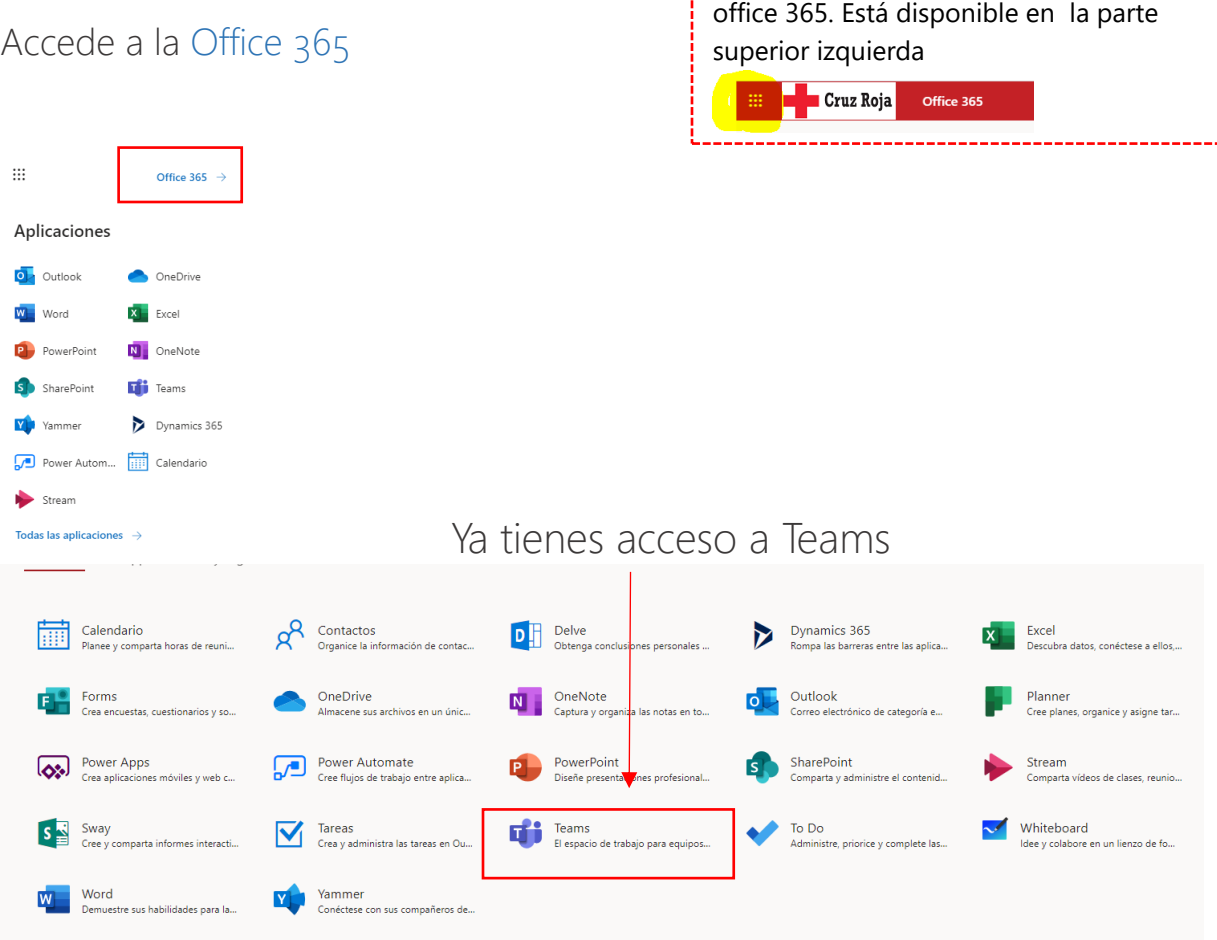

Este icono despliega todas las opciones de

# Puedes descargar Teams o puedes utilizarlo sin descarga- en la web-

**Teams lo puedes descargar** en tú PC, en tú móvil o acceder via web ( sin descargar nada).

Al acceder por primera vez a TEAMS, ofrece la opción de descarga o via web.

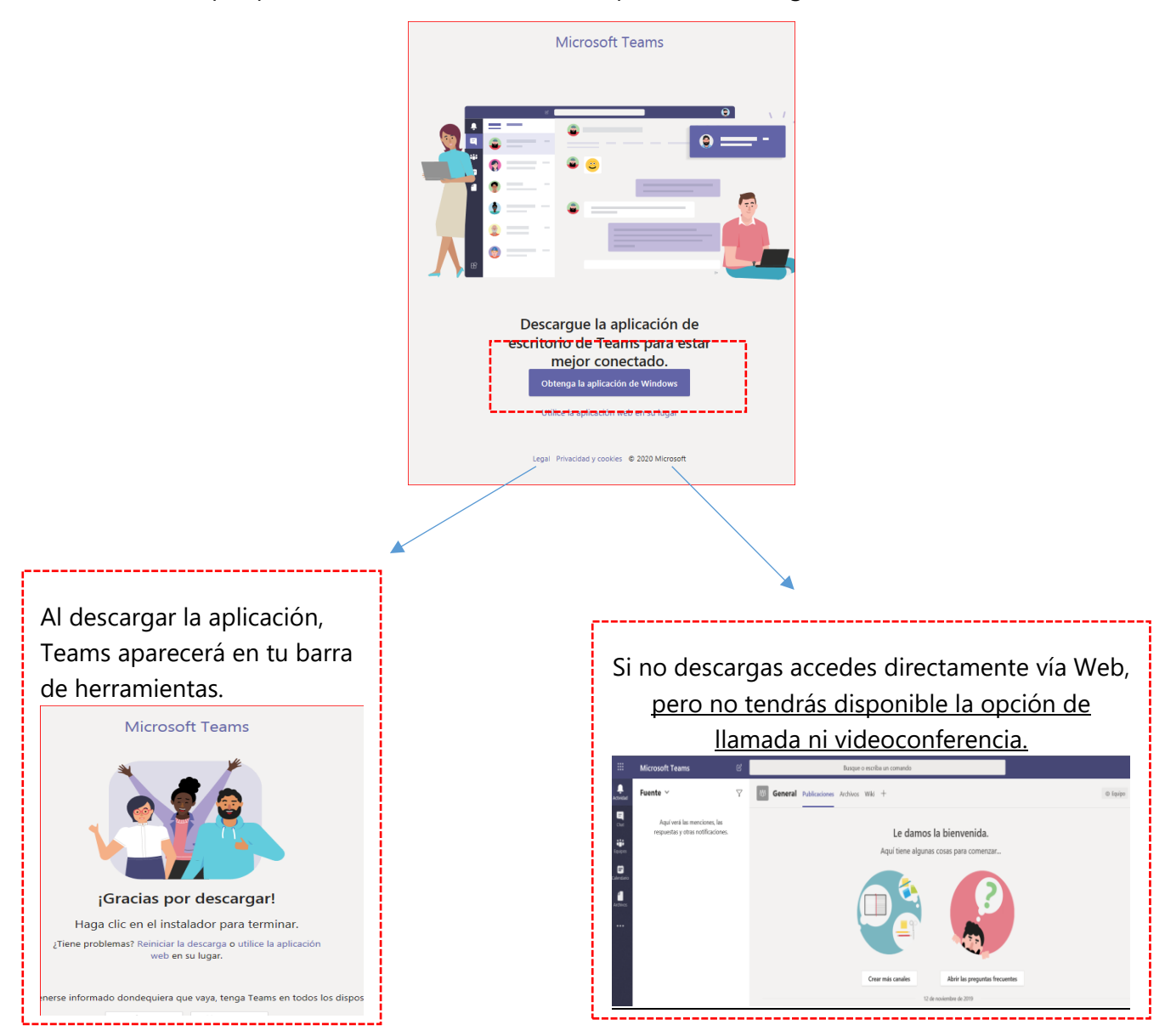

# Ya estas en Teams

Teams integra y centraliza muchas de las herramientas de office 365. Fundamentalmente es una herramienta de colaboración y comunicación.

## **1. Lo básico**.

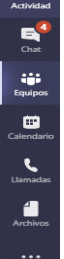

 $\blacksquare$ 

En el lateral izquierdo dispones de las herramientas básicas. Chat, equipos, calendario, llamadas, archivos y el desplegable para abrir otras aplicaciones.

**Desde Chat** podemos comunicarnos con todo el personal de Cruz Roja. Podremos tener conversaciones escritas, llamadas de audio o videoconferencias. Podremos grabar todo lo que ocurra, sumar a las personas que queramos a la conversación, compartir documentos mientras hablamos y otras funcionalidades.

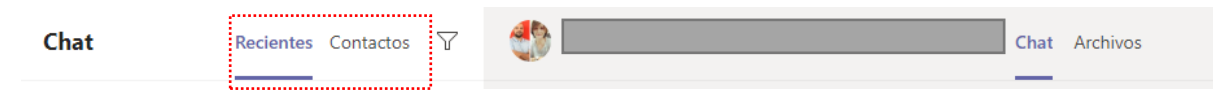

Chat vemos las conversaciones recientes o acceso a contactos.

Una vez iniciado el Chat, tenemos multiples opciones: compartir archivos, pasar videconferencia, pasar a llamada de audio, unir a más personas….

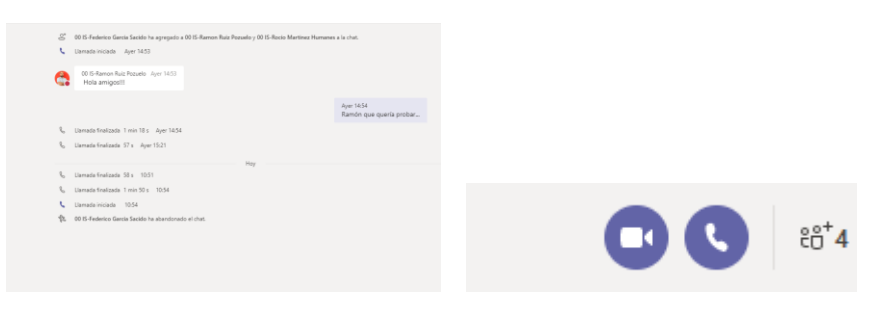

**Desde Equipos,** accedemos al espacio de colaboración. Podemos comunicarmos, compartir archivos, colaborar en creación de documentos con wiki, indexar SharePoint, yammer u otras herramientas de office 365, compartir calendario….

Cada vez más cerca de las personas

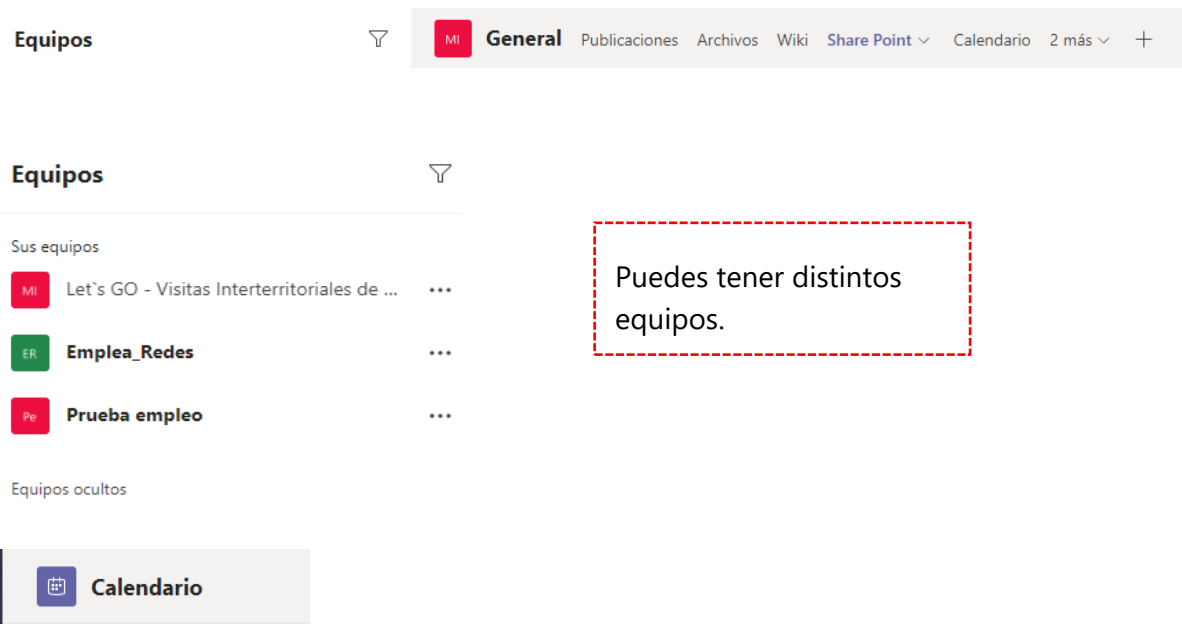

**Desde calendario,** podemos programar reuniones, realizar reuniones inmediatas o realizar eventos en directos. Para programar una reunión.

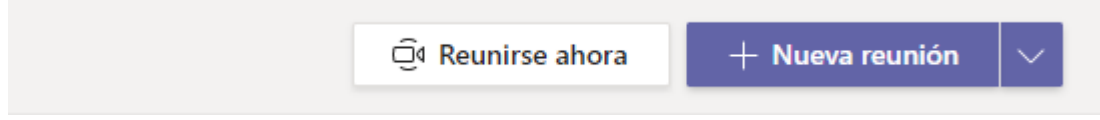

Al programar una reunión, sencillamente incluimos las coordenadas ( día, hora, título reunión y asistentes). Al terminar de programar la reunión, de forma automática los destinatarios reciben un correo con un enlace a la videoreunión.

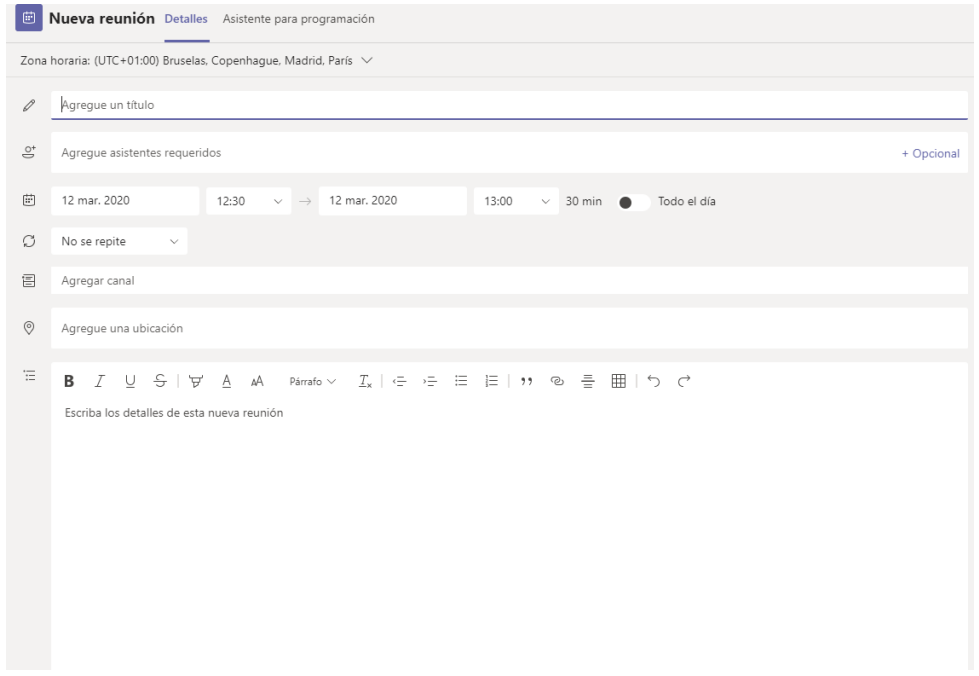

Cada vez más cerca de las personas **de la Cruz Roja** 

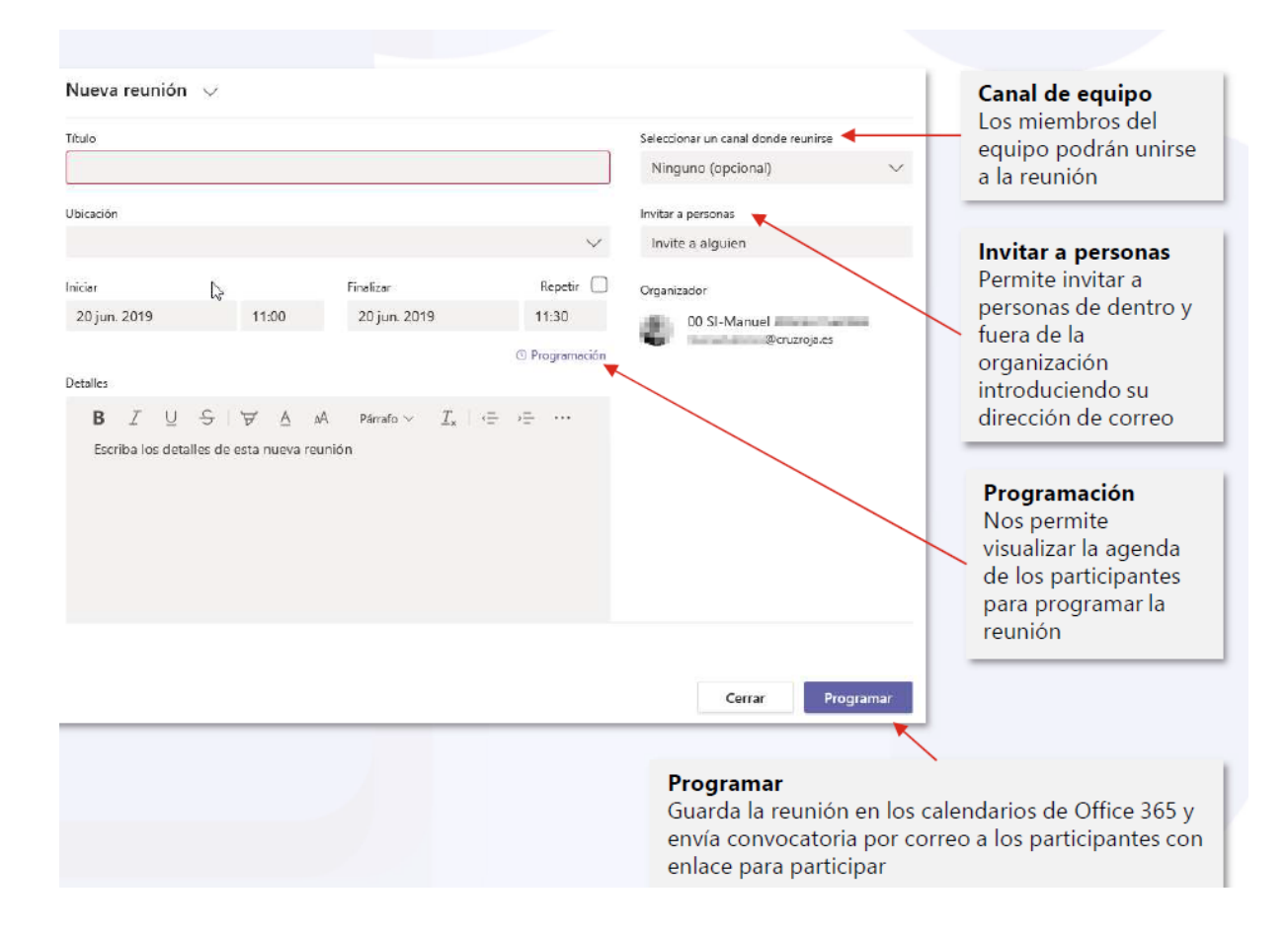

### Los destinatarios reciben un correo que indica día, hora y enlace para unigse.

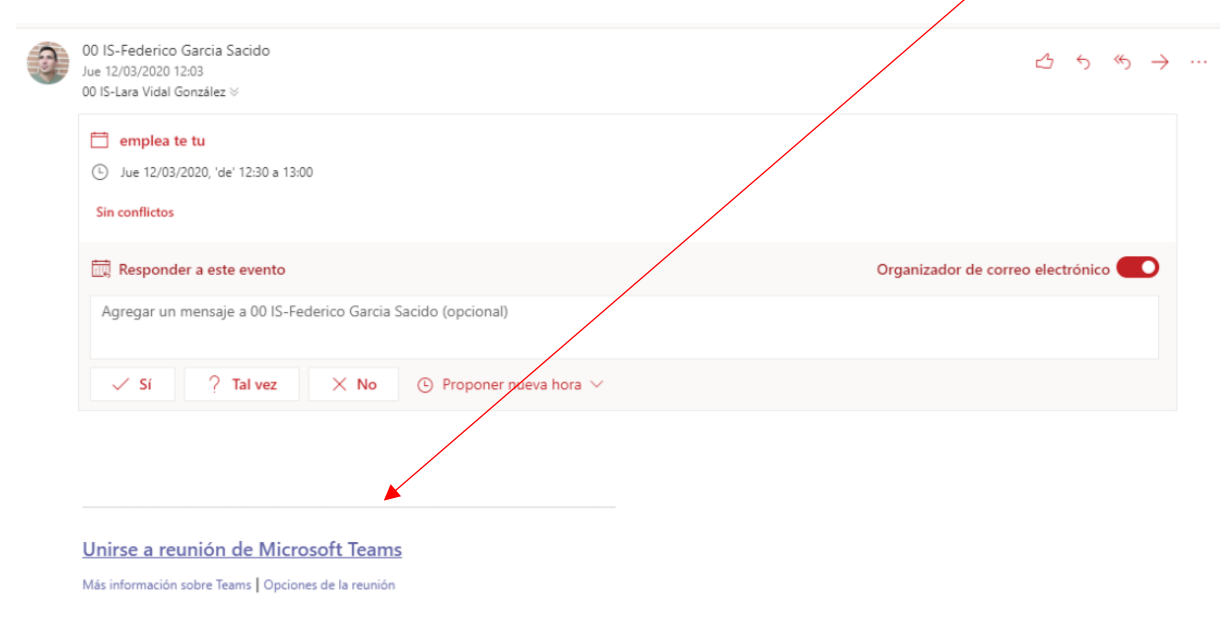

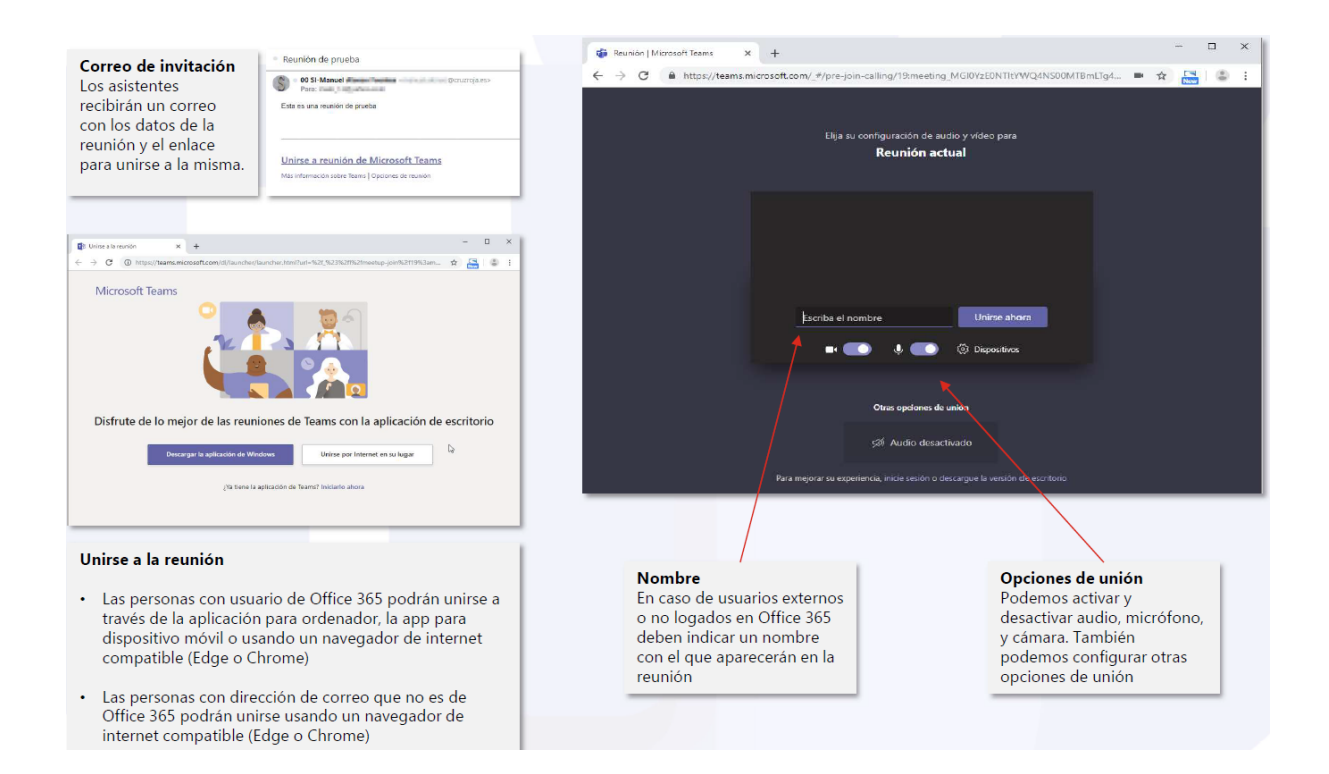

### **IMPORTANTE**: **Las personas que no tengan correo corporativo 365** deberán

acceder desde por "Unirse por Internet en su lugar". Se debe acceder a la web que proporciona el email desde Chrome (todos los smartphone Android lo tienen por defecto y la descarga en PC es gratuita en el caso de contar con él por defecto) o Edge.

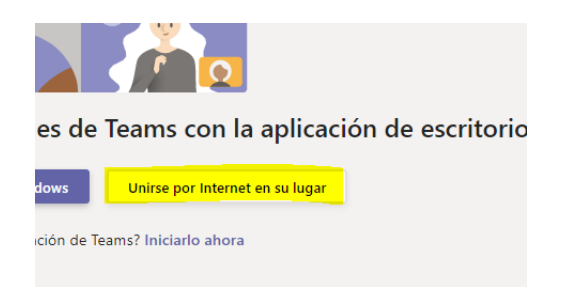

La persona convocante podrá unirse directamente desde el calendario:

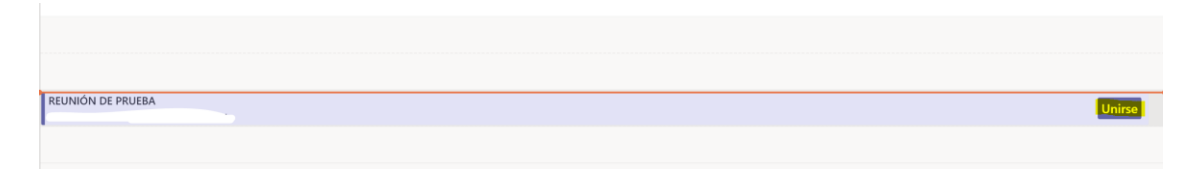

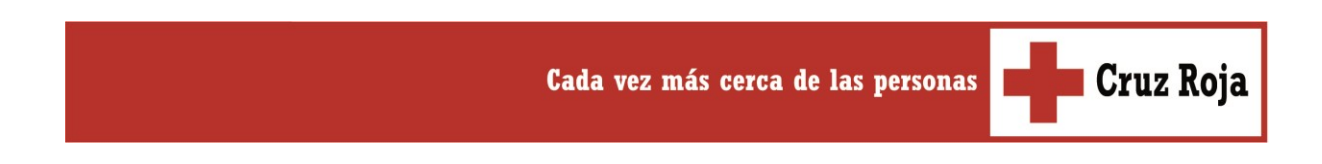

Las personas participantes pueden compartir con el resto su pantalla, lo que permite mostrar presentaciones, documentos que se van escribiendo sobre la marcha, vídeos, imágenes e incluso una pizarra, lo cual facilita la interactividad de la reunión.

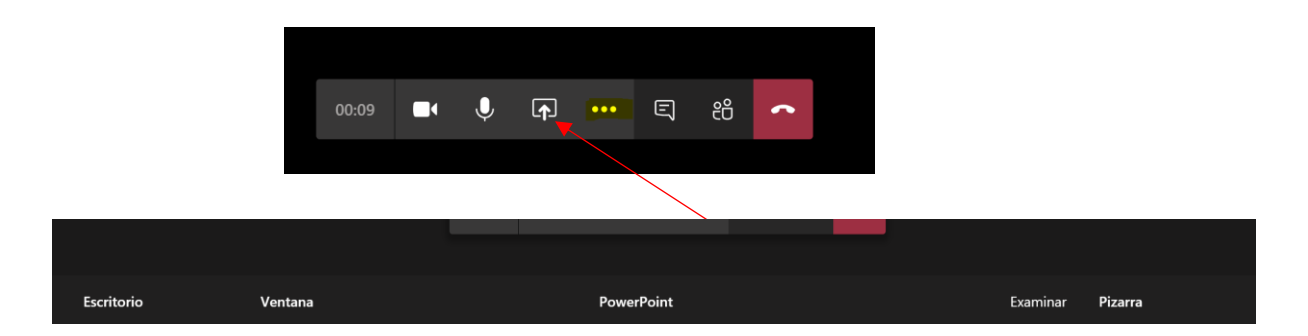

Además, la persona convocante puede silenciar al resto de manera individual o grupal para garantizar la buena fluidez del sonido.

#### Llamadas

**Desde llamadas,** accedemos de forma rápida a contactos, últimas llamadas, llamadas más frecuentes etc…

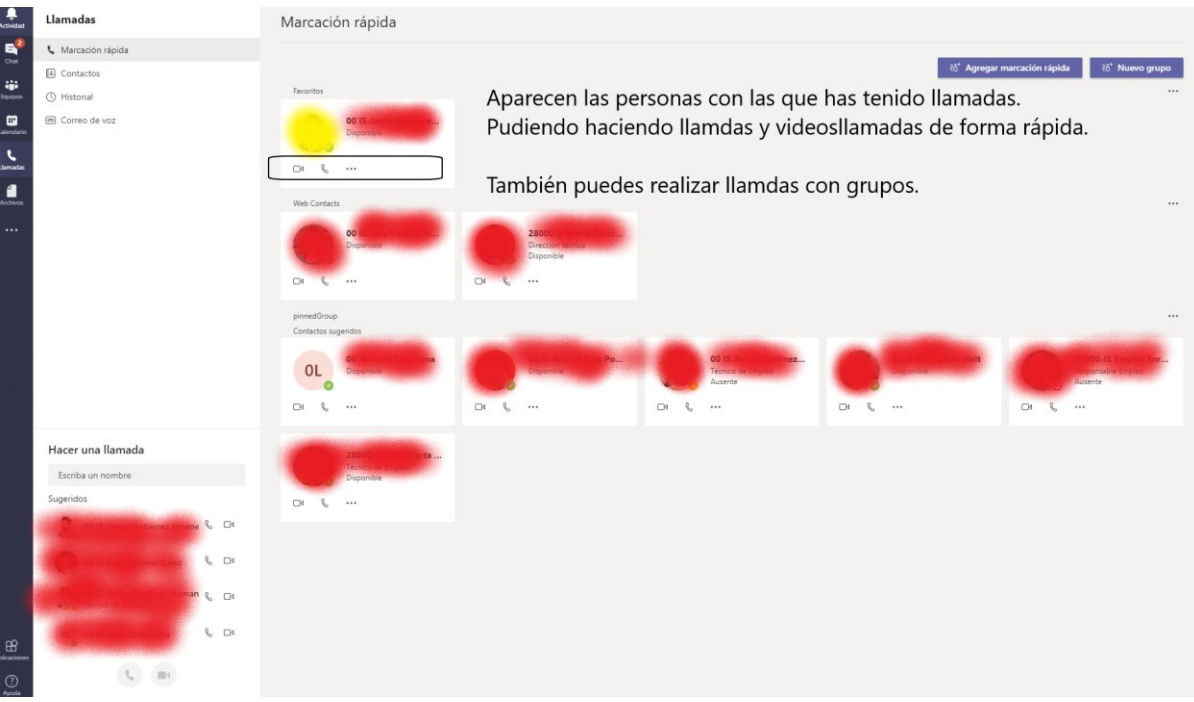

Puedo hacer marcaciones rápidas o crear grupos de llamdas

Cada vez más cerca de las personas **de la Cruz Roja** 

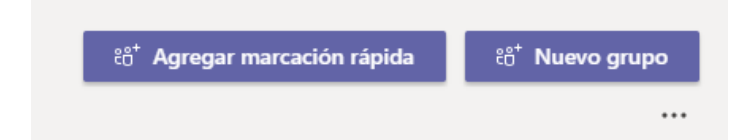

Nuevo grupo, permite crear distintos grupos y tener acceso fácil y rápido de forma inidivdual o grupal.

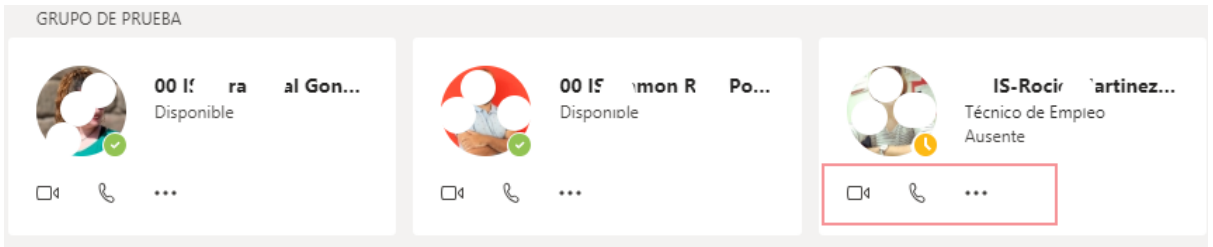

Para finalizar, la única recomendación es comenzar a probar todas las funciones de esta herramienta de comuncación y colaboración.

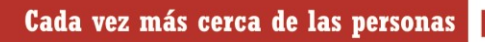

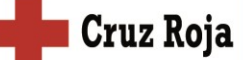

### **2. Barra de herramientas colaborativas - Equipos**

La funcionalidad equipos es muy interesante. Desde este espacio accedemos a distintos espacios de comunicación:

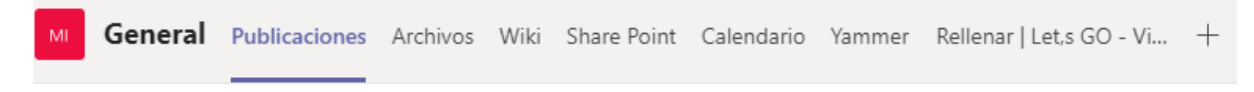

## Publicación

En este espacio podemos ver las distintas publicaciones del grupo.

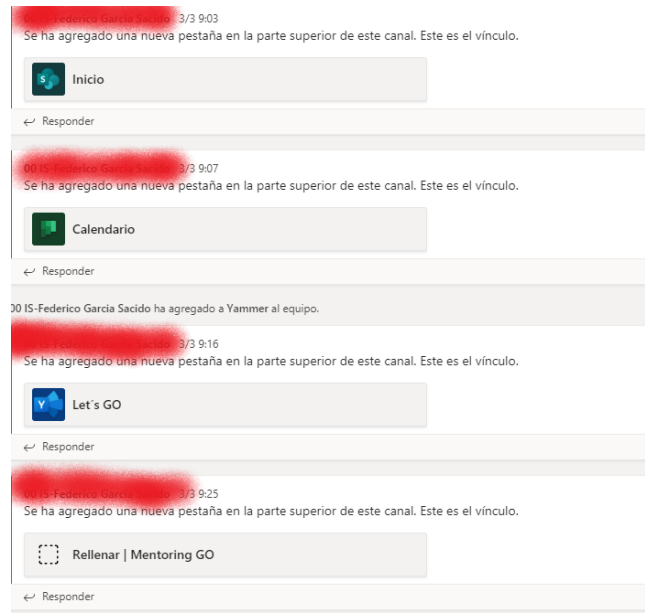

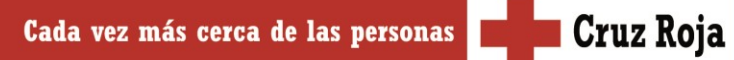

## Archivos.

Aglutina todos los archivos manejados online, ya sea en OneDrive, Share Point o Teams.

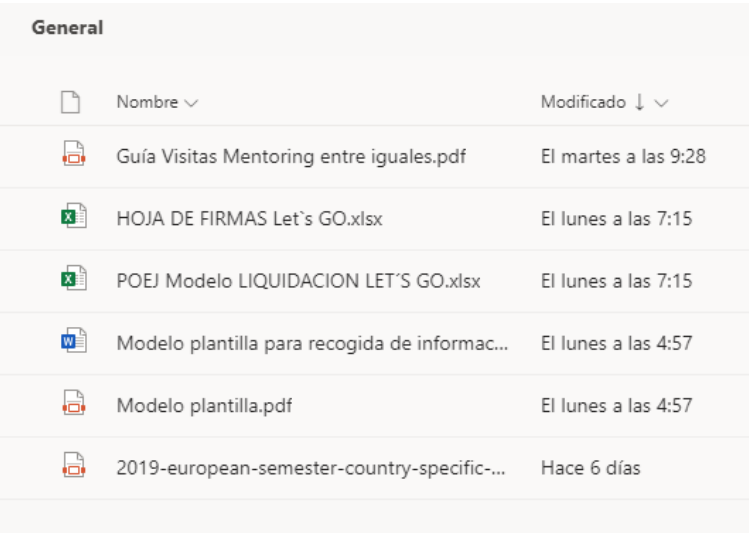

## Wiki.

Es un espacio de colaboración. Desde este espacio se pueden crear En este caso se grupos con distintos objetivos: crear documentos colaborativos, organizar actividades, jornadas etc…

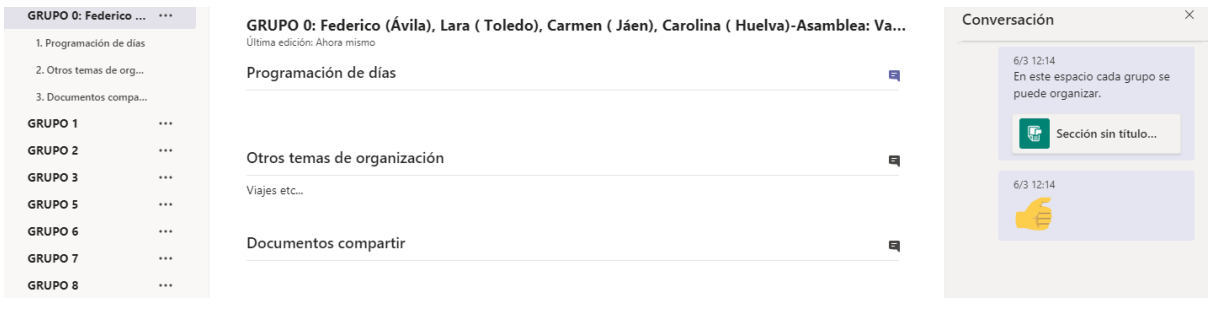

## Share Point

Se puede agregar un site de Share Point, en el que organizar la información e incluir repositorio de documentos, noticias etc…

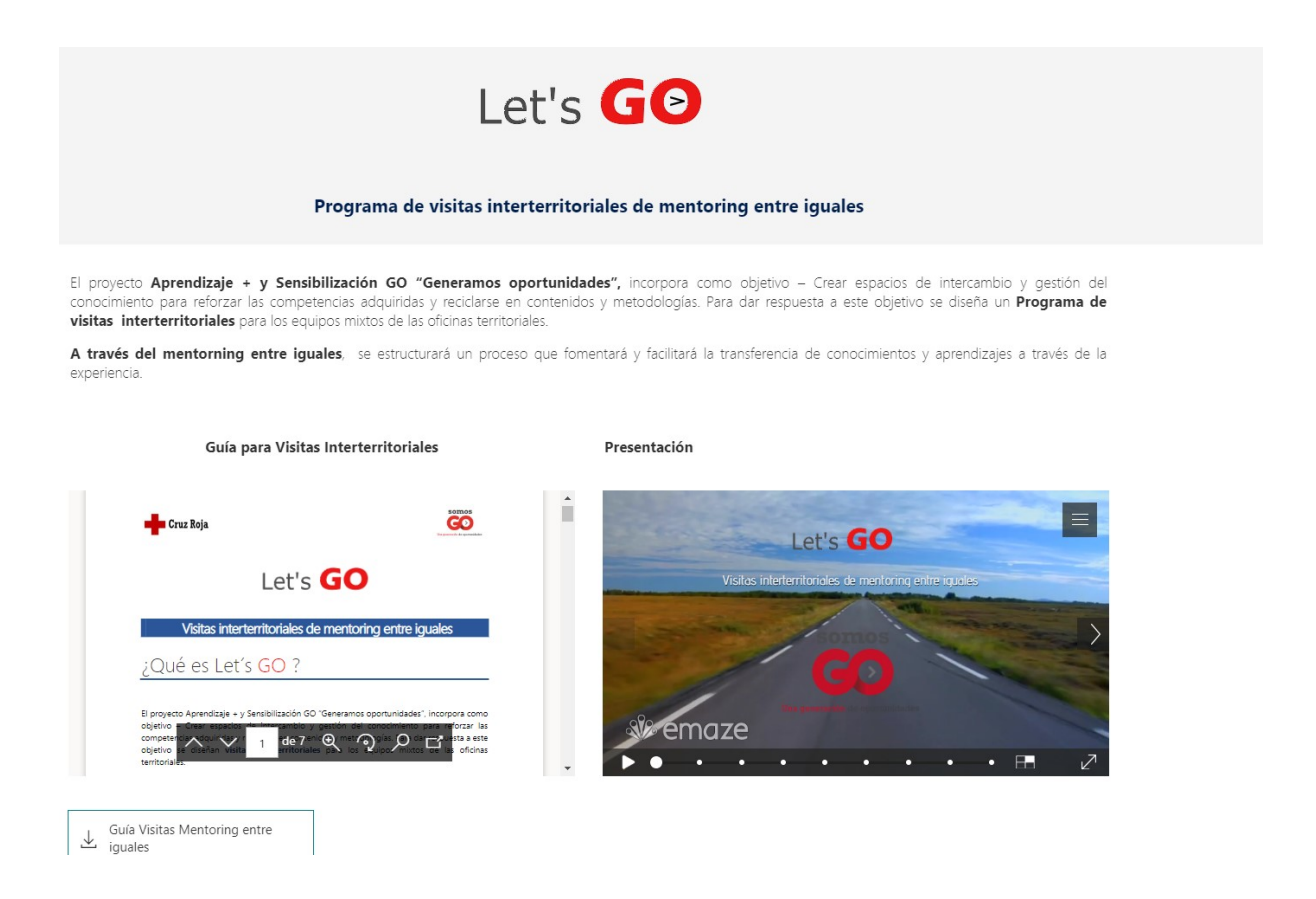

### Otros elementos.

Se puede integrar planner para organizar el calendario , incluir cuestionarios de forms, yammer y los elementos que integra Teams.

# Acceso a videotutorial de esta guía:

[https://web.microsoftstream.com/video/50c5f45f-4f61-4dcf-b13a](https://web.microsoftstream.com/video/50c5f45f-4f61-4dcf-b13a-c3a55592d69b)[c3a55592d69b](https://web.microsoftstream.com/video/50c5f45f-4f61-4dcf-b13a-c3a55592d69b)

### OTROS RECURSOS:

### Acceso a la página de microsoft

### <https://docs.microsoft.com/es-es/microsoftteams/get-started-with-teams-quick-start>

vquí le mostramos cómo implementar el primer conjunto de equipos y canales para que los primeros usuarios puedan empezar a hatear, compartir archivos y colaborar.

- Paso 1: Crear los primeros equipos y canales
- · Paso 2: Incorporar primeros usuarios
- · Paso 3: Supervisar el uso y los comentarios
- · Paso 4: Conseguir recursos para planificar el despliegue en toda su organización

Compañer@s de Cruz Roja están haciendo vídeos que explican office 365. Desde Stream un canal de vídeos que incorpora office 365 podemos compartir vídeos.

En este vídeo se muestran algunas de las herramientas de oficce, a partir del mínuto 13.55 se centra en Teams

<https://web.microsoftstream.com/video/17bc728c-3f07-4f0f-9255-d90b00068071>

Cada vez más cerca de las personas **de la Cruz Roja**